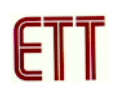

## **ตัวอยางการพัฒนาโปรแกรม ET-AVR STAMP ATmega64 ดวย AVR Studio4**

สําหรับโปรแกรมที่จะใชในการเขียนโปรแกรมภาษาแอสเซมบลีก็คือโปรแกรม AVR Studio 4 เนื่องจาก Assembler ตัวนี้ทางบริษัท Atmel แจกให้ลูกค้าใช้ฟรีดังนั้นผู้ทดลองสามารถเข้าไปดาวน์โหลด โปรแกรมได้ที่เว็บไซต์ <u>www.atmel.com</u> แต่อย่างไรก็ตามทางทีมงานได้รวบรวมโปรแกรมนี้ไว้ในแผ่น CD-ROM แล้ว ซึ่งเป็นโปรแกรม AVR Studio 4 เวอร์ชั่น 4.12 ซึ่งขั้นตอนการใช้งานโปรแกรมมีดังนี้

1. ทำการเปิดโปรแกรม AVR Studio จากนั้นจะปรากฎหน้าต่าง Welcome to AVR Studio ให้คลิกที่ New Project เพื่อสรางโปรเจกตใหมดังรูป

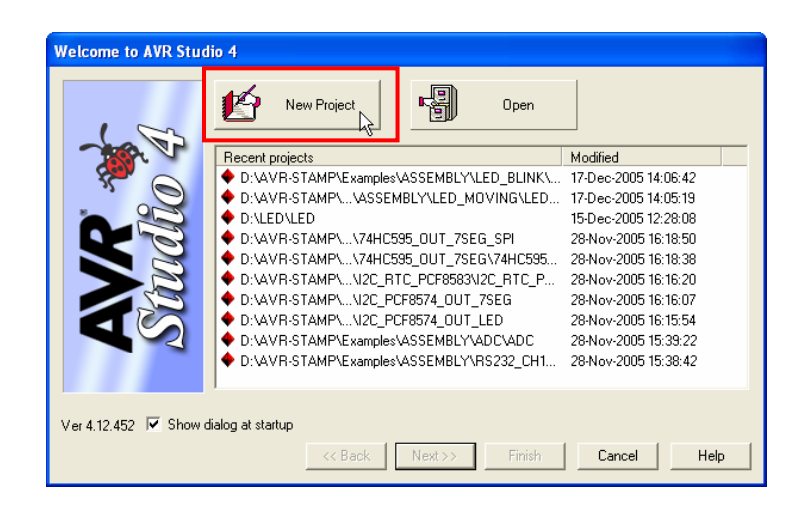

2. เลือก Project type เป็น Atmel AVR Assembler เพื่อเขียนโปรแกรมเป็นภาษาแอสเซมบลี ทำการ ์ตั้งชื่อโปรเจกต์ในช่อง Project name เลือกที่ช่อง Create initial file เพื่อสร้างไฟล์แอสเซมบลีพร้อมกับ สร้างไฟล์โปรเจคต์ เลือกที่ช่อง Create folder เพื่อสร้างโฟลเดอร์สำหรับเก็บไฟล์โปรเจกต์ จากนั้นทำ การเลือกไดเร็กทอรี่ที่จะเก็บไฟลโปรเจคและคลิกปุม Finish ดังรูป

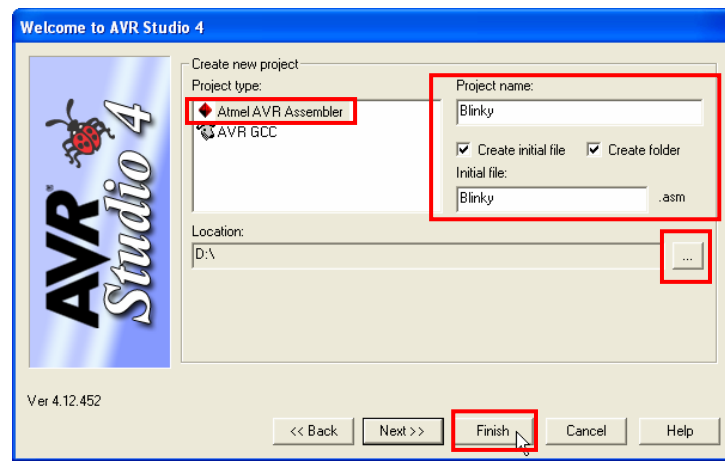

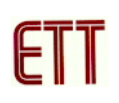

่ 3. จากนั้นจะปรากฎหน้าต่าง Text Editor สำหรับเขียนโปรแกรมดังรูป

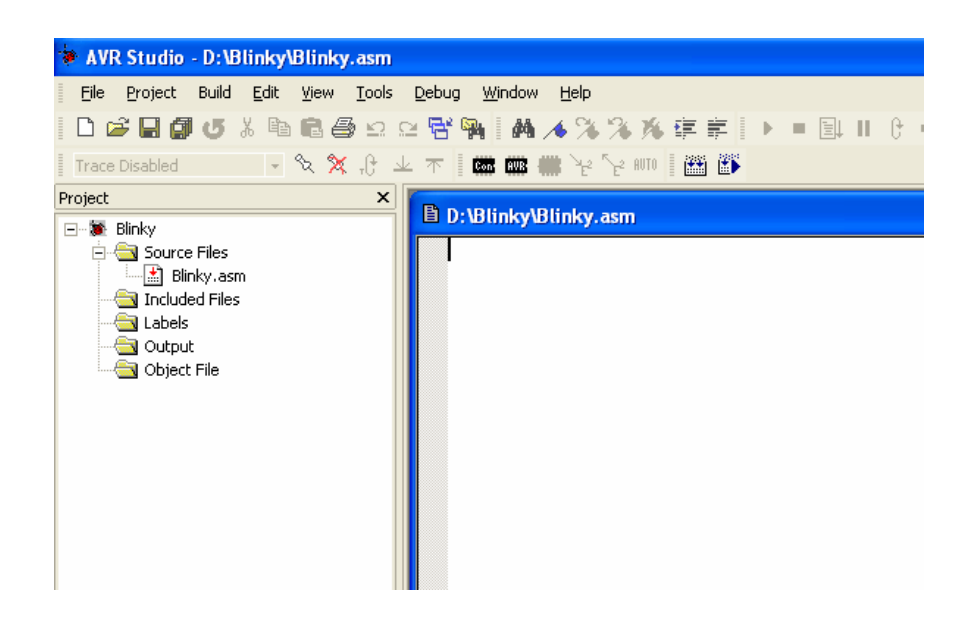

5. ทำการพิมพ์โปรแกรมตัวอย่างภาษาแอสเซมบลี ดังตัวอย่าง ซึ่งเป็นตัวอย่างโปรแกรมไฟกระพริบที่ PORTB.0

```
;* Examples Program For "ET-AVR STAMP ATmega64" Board
                                       \star\star;* Target MCU : Atmel ATmega16
i* Frequency : X-TAL : 16 MHz
                                        \star: AVR Studio 4.12 (AVR Assembler 2)
;* Compiler
                                        \star:* Create By : ADISAK CHOOCHAN (WWW.ETT.CO.TH)
                                       \star;* Last Update : 1/September/2005
                                       \star"* Description : Example LED Blink on Portb.0
                                       \star;Connect PB0 to LED1
.include "m64def.inc"
; Define Register
COUNTER1 = R16.def
.def
       COUNTER2 = R17.def
       COUNTER3 = R18def.TEMP
              = R19; Define I/O Port, Pin
```
## **ตัวอยางการพัฒนาโปรแกรม ET-AVR STAMP ATmega64 ดวย AVR Studio 4**

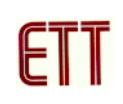

 $.$ equ LED =  $0$ ;\*\*\*\*\*\*\*\*\*\*\*\*\*\*\*\*\*\*\* ; Main Program ;\*\*\*\*\*\*\*\*\*\*\*\*\*\*\*\*\*\*\* .CSEG .ORG 0 RJMP RESET ;Reset Handle RESET: LDI TEMP, LOW(RAMEND); Initial Stack Pointer OUT SPL,TEMP LDI TEMP, HIGH(RAMEND) OUT SPH,TEMP SBI DDRB, LED ; Config Portb.0 as output MAIN: SBI PORTB,LED RCALL DELAY\_200ms CBI PORTB,LED RCALL DELAY\_200MS RJMP MAIN ;/\*\*\*\*\*\*\*\*\*\*\*\*\*\*\*\*\*\* ; Delay time ;/\*\*\*\*\*\*\*\*\*\*\*\*\*\*\*\*\*\* DELAY\_1ms: LDI COUNTER1,16 DELAY\_1ms\_1: LDI COUNTER2,250 DELAY 1ms 2: NOP DEC COUNTER2 BRNE DELAY\_1ms\_2 DEC COUNTER1 BRNE DELAY\_1ms\_1 RET DELAY 200ms: LDI COUNTER3,200 DELAY\_200ms\_1: RCALL DELAY\_1ms DEC COUNTER3 BRNE DELAY\_200ms\_1 RET

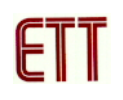

่ 6. ให้ทำการสั่งแปลโปรแกรมที่เราเขียนขึ้น โดยการคลิกเมาส์ที่เมนูคำสั่ง Build → Build ซึ่งหลังจาก แปลโปรแกรมแล้วได้ผลถูกต้องและไม่เกิดข้อผิดพลาดใด ๆ จะปรากฏข้อความ 0 errors 0 warnings ้ ต่อจากนี้ผู้ใช้ก็สามารถนำ Hex File ที่ได้จากสั่งแปลโปรแกรมนี้ไปทำการ Download ลง MCU ได้ ทันที

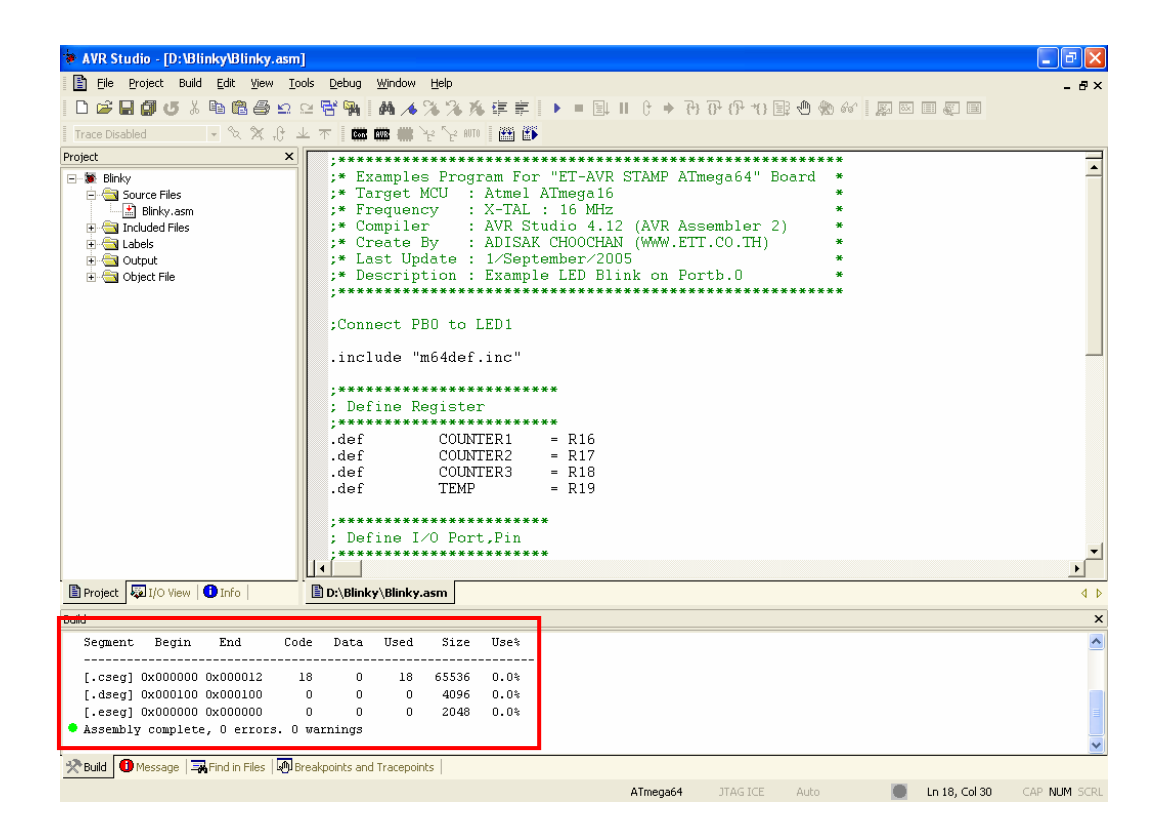